I. Ir a

[https://www.uprm.edu/asuntosacademicos/cal](https://www.uprm.edu/asuntosacademicos/calendario-academico/) [endario-academico/](https://www.uprm.edu/asuntosacademicos/calendario-academico/) y descargar calendario en formato .ics aqui

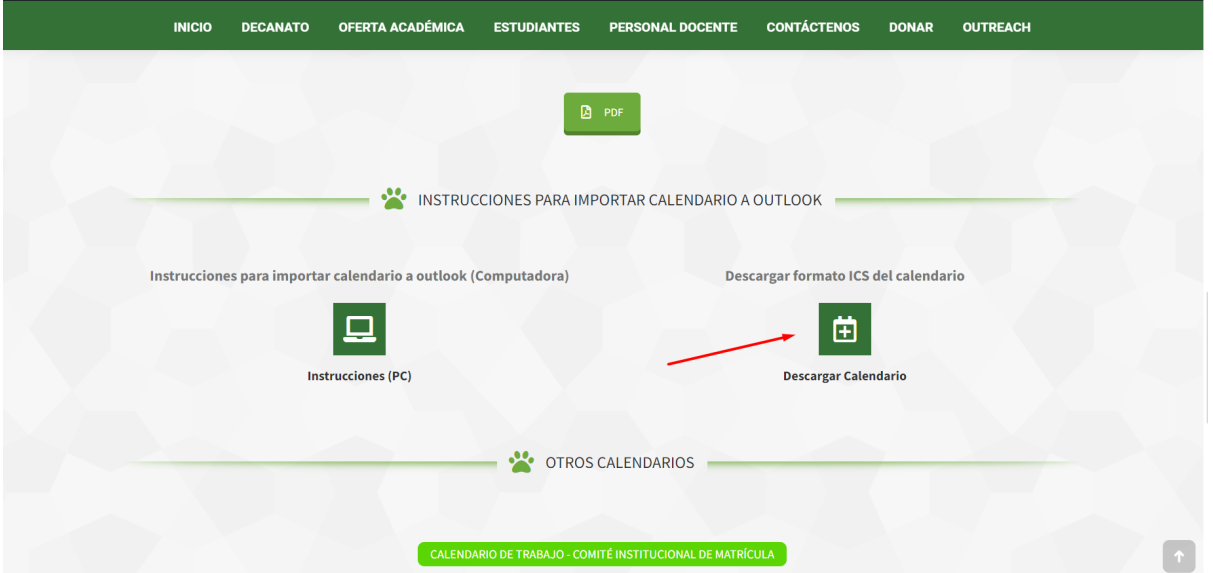

II. Ir a Outlook.com e ir al botón de "**Calendar**" (Calendario)

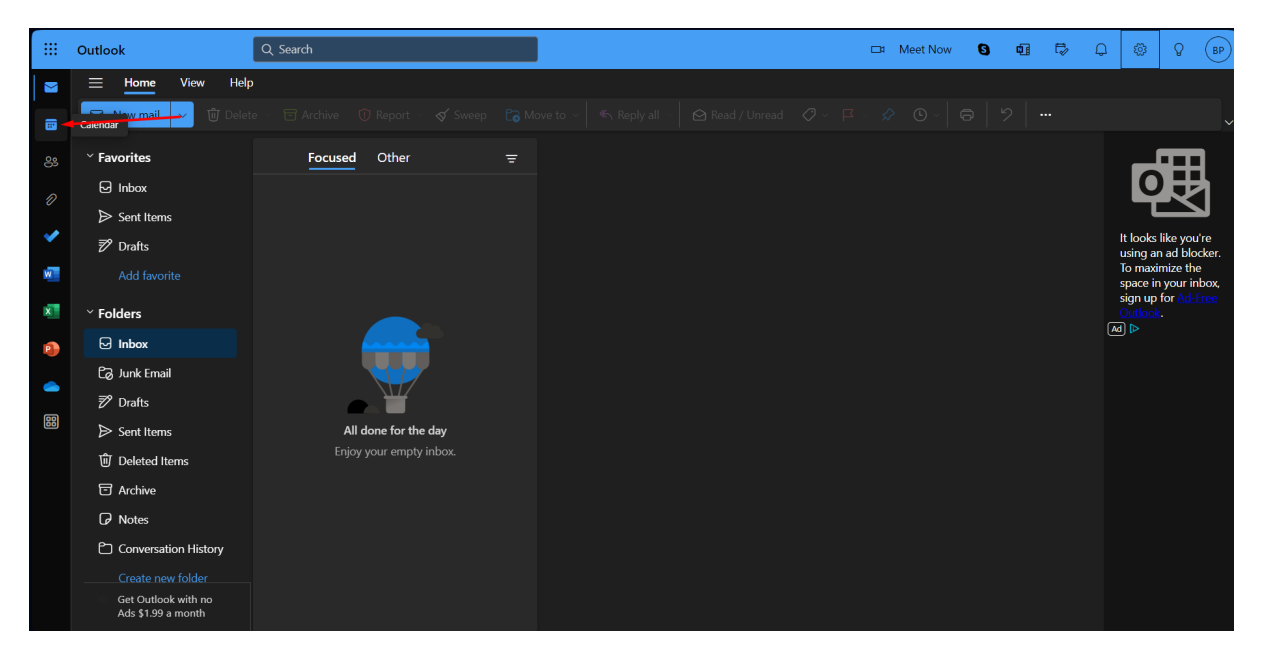

## III. Ir a "**Add Calendar**" (Añadir Calendario)

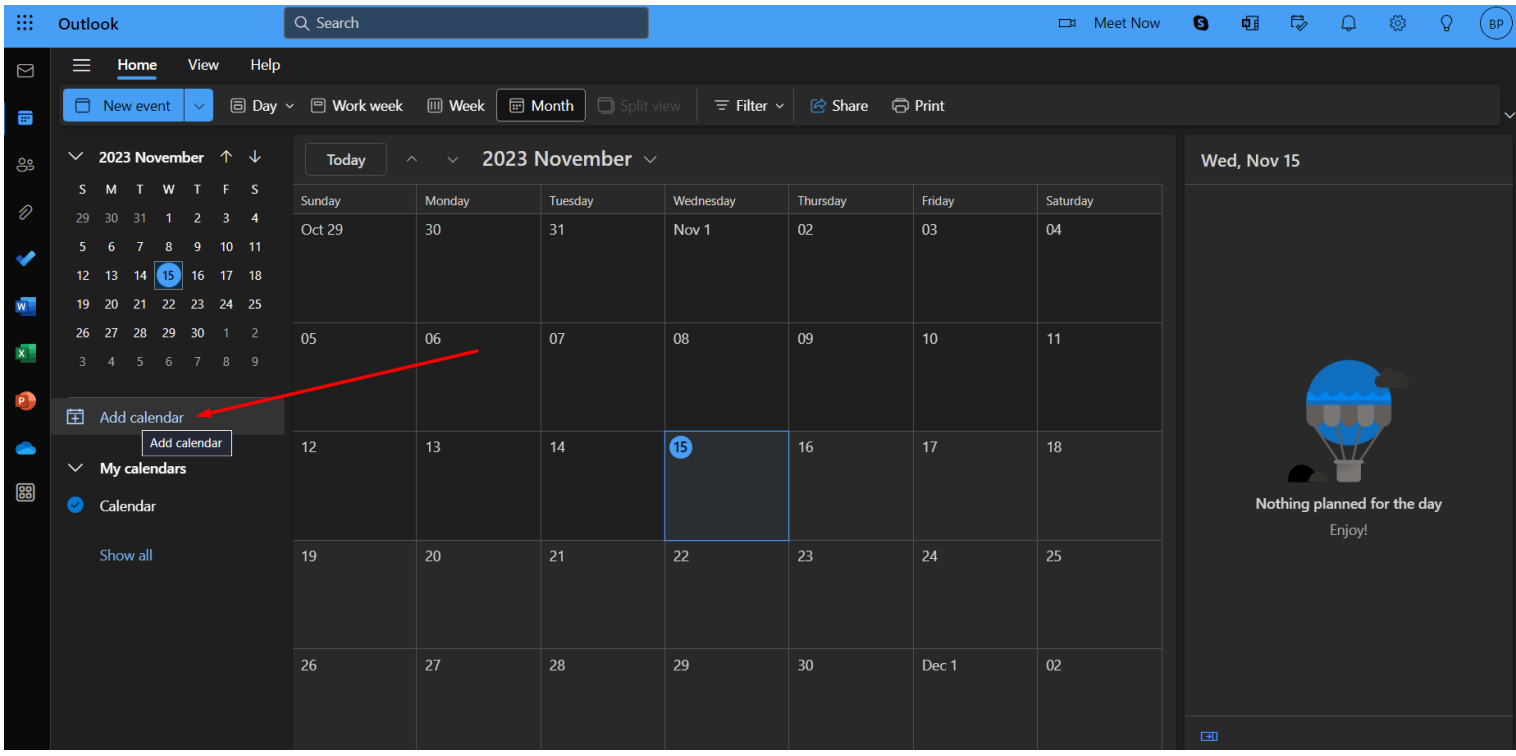

IV. Cuando abra la ventana de "**Add Calendar**" , vaya a "**Upload from file**" y busque el archivo **calendario.ics** que descargo en paso 1

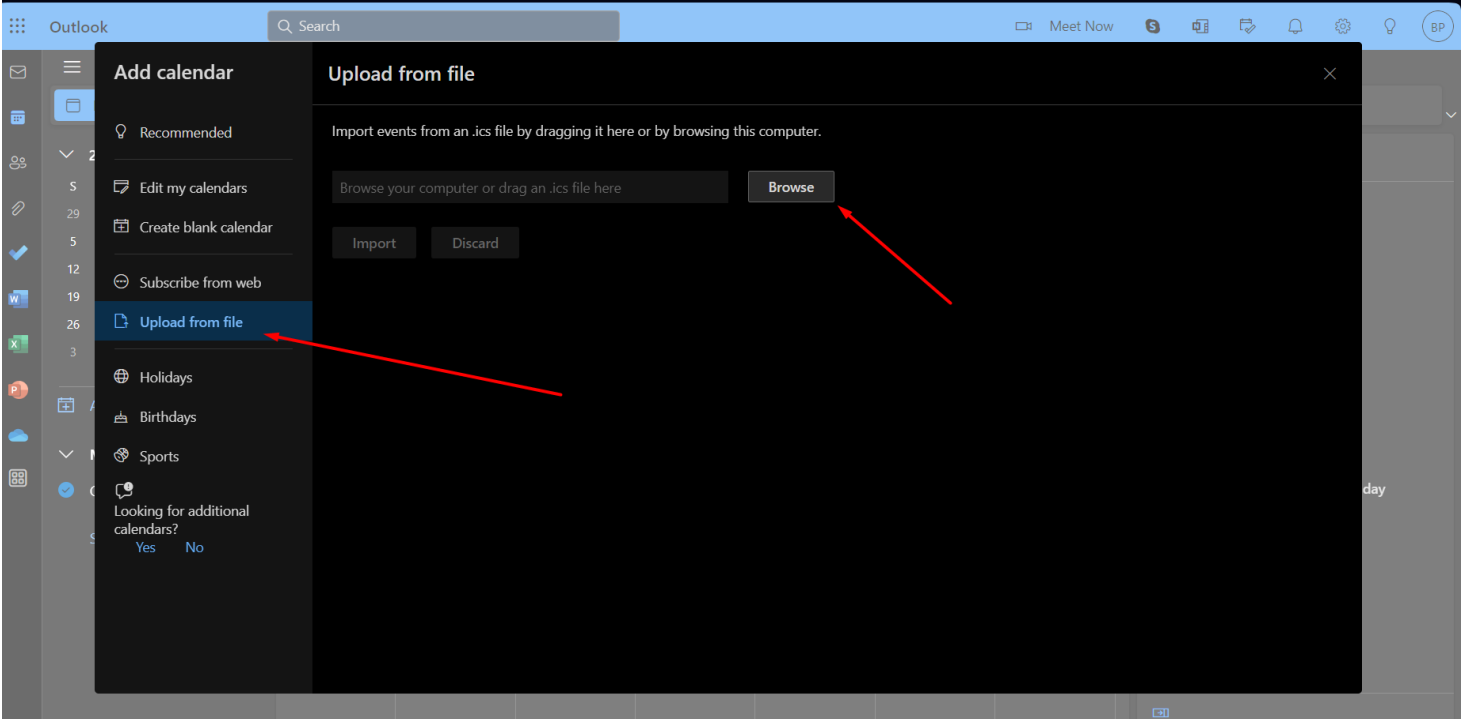

V. Finalmente, seleccione su calendario y presione "**Import**"

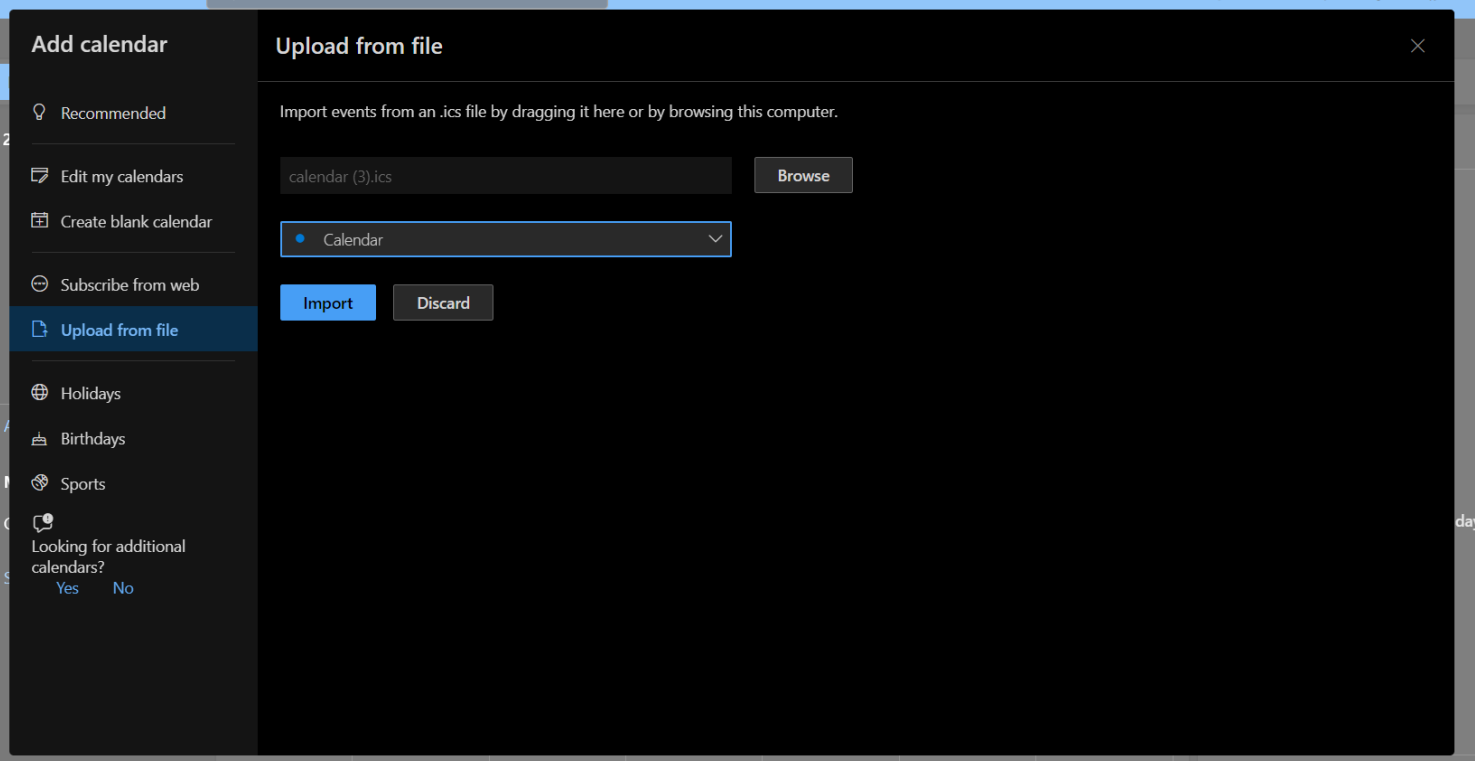

## Ahora puede ver en su calendario todas las actividades del calendario academico!

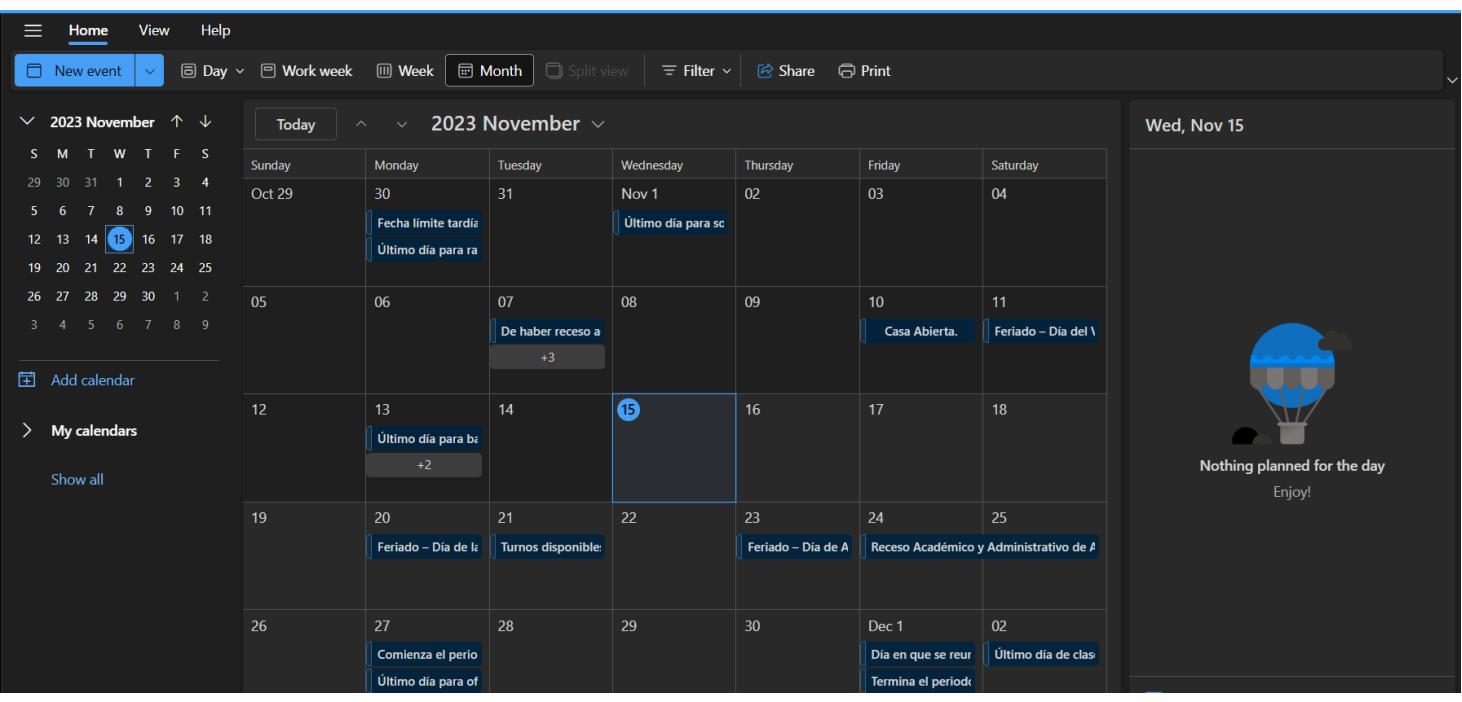